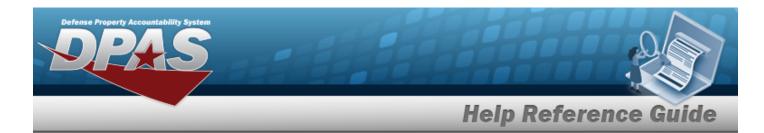

## Search for an ASSET ID Prefix — Criteria

### **Overview**

The Property Accountability module ASSET ID Prefix process provides the ability to create, view, update, and delete an unique asset identifier. ASSET ID Prefixes are used to assist in automatically assigning ASSET IDs.

#### Note

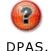

ASSET IDs are assigned at the UIC level and must be unique across all other Site IDs in

## **Navigation**

Master Data > Asset ID Prefx Asgmt > Asset ID Prefix Search Criteria page

### **Procedures**

#### Search for an ASSET ID Prefix — Criteria

One or more of the Search Criteria fields can be entered to isolate the results. By default, all results are displayed. Selecting at any point of this procedure returns all fields to the default "All" setting.

1. In the Search Criteria box, narrow the results by entering the following fields.

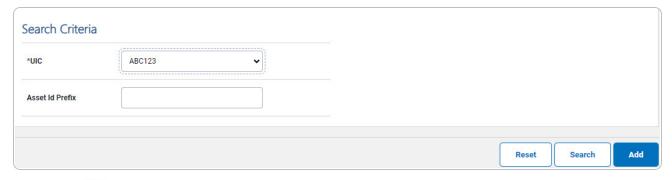

**A.** Use to select the UIC. The default is to the currently logged UIC.

1

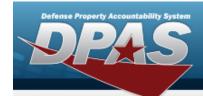

# **Help Reference Guide**

2. Select Search . The Asset Id Prefix Search Results page appears.

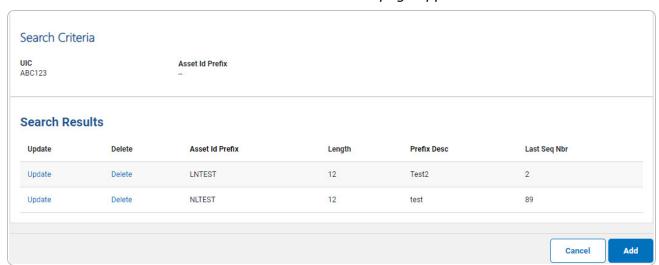

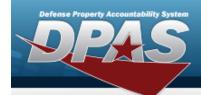

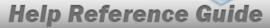

## Add an Asset ID Prefix

## **Navigation**

Master Data > Asset ID Prefix Asgmt > Search Criteria > Asset ID Prefix Add page

### **Procedures**

#### Add an Asset ID Prefix

Selecting at any point of this procedure removes all revisions and closes the page. **Bold** numbered steps are required.

1. Select . The **Asset In Prefix Add** page appears.

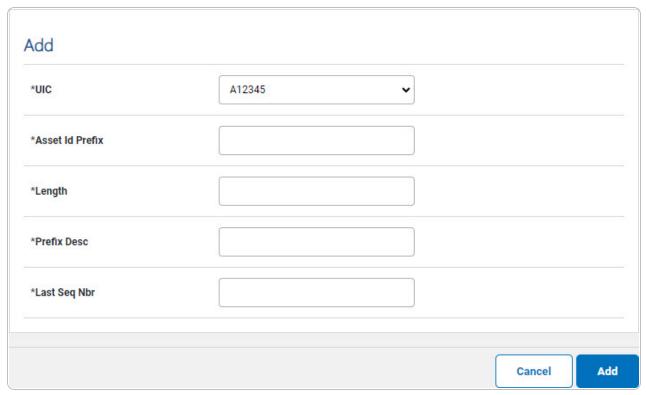

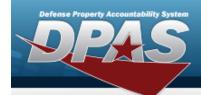

## **Help Reference Guide**

- **A.** Use to select the UIC.
- **B.** Enter the ASSET ID Prefix in the field provided. *This is an 8 alphanumeric character field.*
- **C.** Enter the Length of the prefix (including the last sequential number) in the field provided. *This is a 2 numeric character field, and the number must be 12 or less.*
- **D.** Enter the Prefix DESC in the field provided. *This is a 50 alphanumeric character field.*
- **E.** Enter the LAST SEQ NBR in the field provided. *This is a 12 numeric character field.*
- 2. Select . The **Asset Id Prefix Transaction Status** page appears.

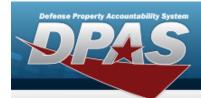

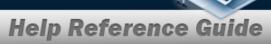

# **Update an ASSET ID Prefix**

## **Navigation**

Master Data > Asset ID Prefix Asgmt > Search Criteria > Search Results > Update hyperlink > Asset ID Prefix Update page

## **Procedures**

### **Update an Asset ID Prefix**

Selecting at any point of this procedure removes all revisions and closes the page. **Bold** numbered steps are required.

1. Select the Update hyperlink. The Asset ID Prefix Update page appears.

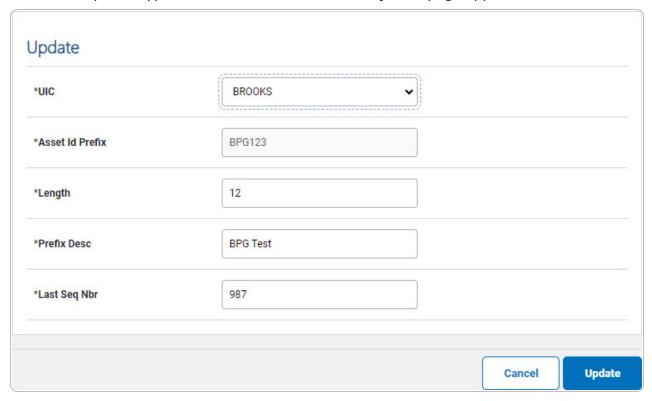

5

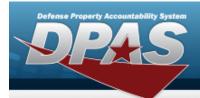

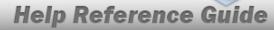

- **A.** Update the UIC, using to select the desired code.
- **B.** Update the ASSET ID Prefix, entering the revised prefix in the field provided. *This is an 8 alphanumeric character field.*
- **C.** Update Length of the prefix (including the last sequential number), entering the revised amount in the field provided. *This is a 2 numeric character field, and the number must be 12 or less.*
- **D.** Update the Prefix DESC, entering the revised explanation in the field provided. *This is a 50 alphanumeric character field*.
- **E.** Update the LAST SEQ NBR, entering the revised number in the field provided. *This is a 12 numeric character field.*
- 2. Select Update . The Asset Id Prefix Transaction Status page appears.

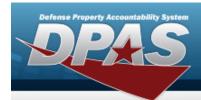

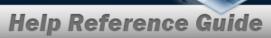

## **Delete an Asset ID Prefix Assignment**

## **Navigation**

Master Data > Asset ID Prefix Asgmt > Search Criteria > Search Results > Delete hyperlink > Asset ID Prefix Delete page

## **Procedures**

### **Delete an Asset ID Prefix**

Selecting at any point of this procedure removes all revisions and closes the page. **Bold** numbered steps are required.

1. Select the Delete hyperlink. The **Asset ID Prefix Delete** page appears.

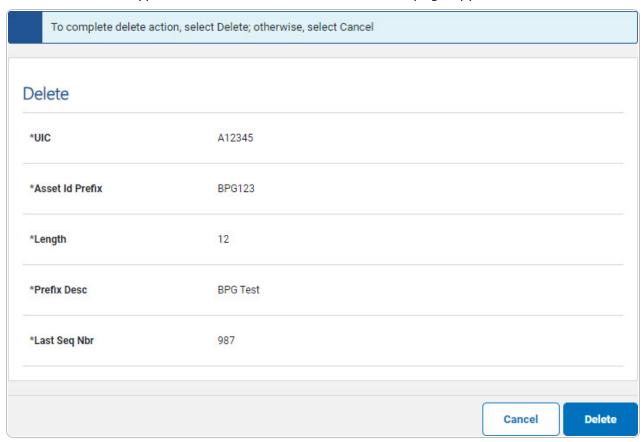

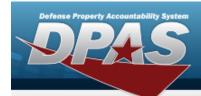

# **Help Reference Guide**

- A. Verify the UIC.
- **B.** Verify the ASSET ID Prefix.
- **C.** Verify the Length.
- **D.** Verify the Prefix DESC.
- **E.** Verify the LAST SEQ NBR.
- 2. Select Delete . The Asset Id Prefix Transaction Status page appears.